## 一、关于 **LX7000** 数据传输管理程序

LX7000 数据传输管理程序是 LX7000 PC 通信工具, 通过 USB 端口与 LX7000 通信。LX7000 数据传输管理程序主要 功能:导入和导出 LX7000 记事资料:资料管理,即编辑,修改,删除,备份,恢复记事资料(LX7000 数据传输管理程 序资料,可导入 LX7000); Outlook 资料交换; LX7000 工具, 即安装驱动, 格式化, 资料备份, 资料恢复; 上传和下 载, 即本地区与 LX7000 显示区资料交换。

## **1.** 导入和导出 **LX7000** 记事资料

LX7000 数据传输管理程序导出 LX7000 记事资料(LX7000 与 PC 连接后, 讲入 PC 通讯功能将自动导出 LX7000 的资料至 PC 中的 LX7000 数据传输管理程序),并可在 LX7000 数据传输管理程序进行编辑和维护;LX7000 数据传输 管理程序将本地资料传至 LX7000 显示区,导入 LX7000。

#### **2.** 资料管理

资料管理,即编辑,修改,删除,备份,恢复记事资料(LX7000 数据传输管理程序资料,可导入LX7000).

## **3. Outlook** 资料交换

同步 Outlook 数据指 LX7000 数据传输管理程序与 Outlook 交换资料,包括名片,任务,便笺.

#### **4. LX7000** 工具

LX7000 工具,即安装驱动,格式化,资料备份,资料恢复,基本词典区。

#### **5.** 上传和下载

上传和下载指本地区与 LX7000 资料区交换资料, 在本地资料区选中记录, 单击鼠标右键, 指向"下载", 单击该项即 下载资料,资料超过限制或 LX7000 区有与 该记录完全相同的记录, 则操作无效.

## 二、**LX7000** 数据传输管理程序的安装

### **1**、系统需求

操作系统:中文 Windows98 或更高版本。

内存: 至少 64M。

硬盘剩余空间: 至少 30M。

其它: Office2000 或更高版本。

## **2**、**LX7000** 数据传输管理程序初次安装和使用步骤

- 1) 执行光盘上的 SETUP.EXE 安装 LX7000 数据传输管理程序。
- 2) 运行 LX7000 数据传输管理程序,并执行工具菜单中安装驱动命令。
- 3) 重启动 Windows。
- 4) 开启 LX7000 数码词典。
- 5) 用 USB 电缆连接 LX7000 和 PC 机。
- 6) LX7000 进入 PC 通讯功能。
- 7) Windows 提示找到新硬件,并自动搜索到 LX7000 的 PC 通讯驱

# 三、用户界面

#### **1.** 主界面

LX7000 数据传输管理程序主界面,主要分为菜单,工具条,记事项目列表(左边),本地资料区,LX7000 资料区,资料 预览区。

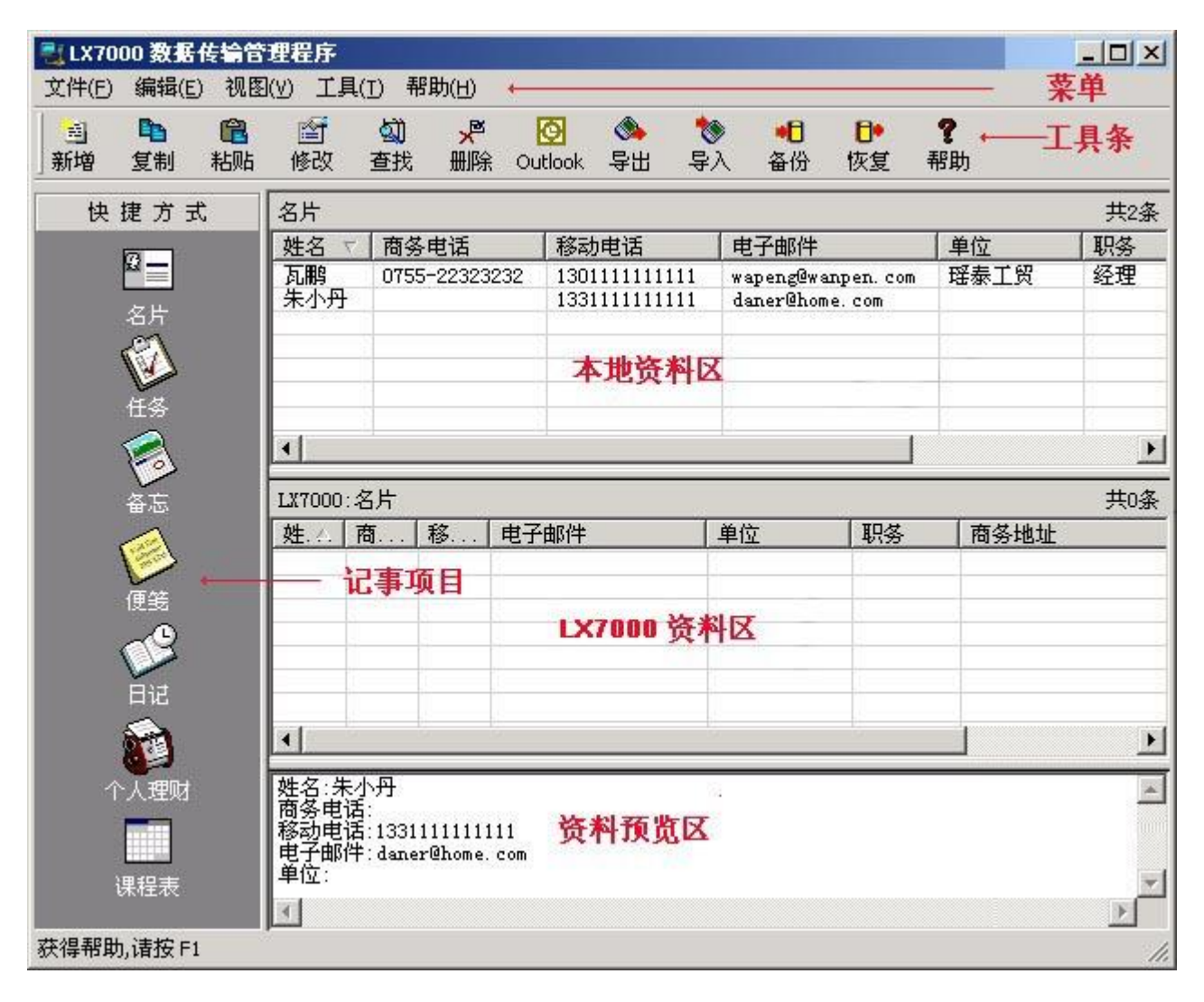

界面说明

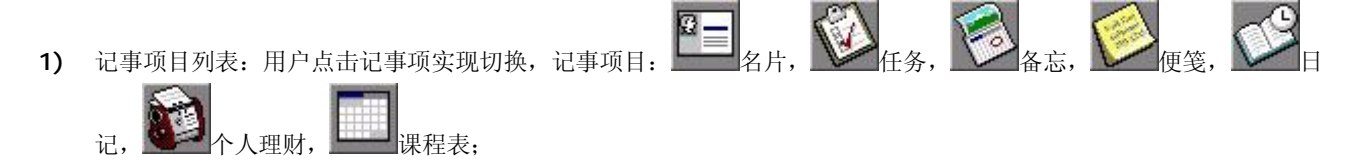

2) 本地资料区:显示 LX7000 数据传输管理程序创建,或者 Outlook 同步, 或者 LX7000 区上传的资料; 也只有在本

区可以创建资料;

- 3) LX7000 资料区: 显示 LX7000 导出的资料或准备导入 LX7000 的资料;该区可以编辑资料, 但不可创建资料;LX7000 区资料在导入导出操作完成后,与 LX7000 上的资料保持一致;
- 4) 资料预览区:预览当前选中的资料,字段+":"+字段内容占一行。

## **2.** 菜单

### 文件(E) 编辑(E) 视图(Y) 工具(I) 帮助(H)

1) 文件

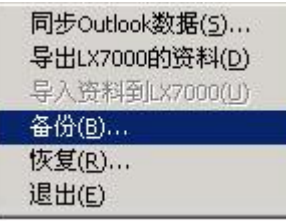

同步 Outlook 数据: 当前记事资料与 Outlook 交换, 这对于名片, 任务, 便笺有效, 参见同步 Outlook 数据。

导出 LX7000 资料: 导出 LX7000 资料到 PC, 参见导入/导出 LX7000 资料。

导入资料到 LX7000: LX7000 数据传输管理程序资料导入 LX7000,参见导入/导出 LX7000 资料。

备份:备份 LX7000 数据传输管理程序资料,参见资料备份/恢复。

恢复:从备份资料中恢复资料,参见资料备份/恢复。

退出: 退出 LX7000 数据传输管理程序。

2) 编辑

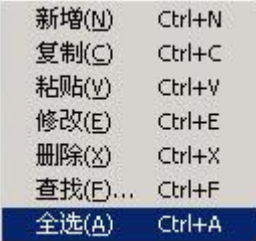

操作参见资料管理。

新增:根据当前操作项目(名片,任务,日记,便笺,备忘,个人理财)打开记录录入表单,用户在此录入新记录。

- 复制: 复制选择的记录, 如果没有选择的记录, 该功能无效; 可以复制多条记录。
- 粘贴:粘贴复制的记录,复制成功后该功能有效;可粘贴多条记录。

删除:删除选中的记录,可删除多条,注意:删除后是不可恢复的。

修改:修改当前选中的记录。

- 查找:在当前记录列表中查找含有查找字串的记录。
- 全选:选择当前列表中所有记录。

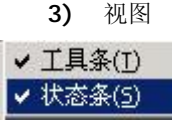

工具条:显示/隐藏工具条。

状态条:显示/隐藏状态条。

4) 工具

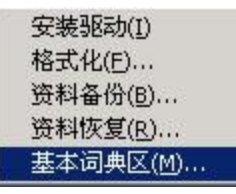

安装驱动: 在 PC 安装 LX7000USB 驱动程序, 参见安装驱动。 格 式 化:根据参数格式化 LX7000,参见格式化。 资料备份: 备份资料到 PC 一个文件中, 参见备份 LX7000 资料。 资料恢复: 从备份资料中恢复 LX7000 资料, 参见恢复 LX7000 资料。 基本词典区:下载辞典到 LX7000,参见基本词典区。

5) 帮助

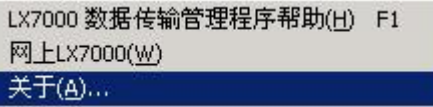

LX7000 数据传输管理程序帮助:打开帮助文件。 网上 LX7000:打开相关网站,浏览关于 LX7000 的相应信息。 关于: 显示 LX7000 数据传输管理程序版本信息。

## **3.** 工具条

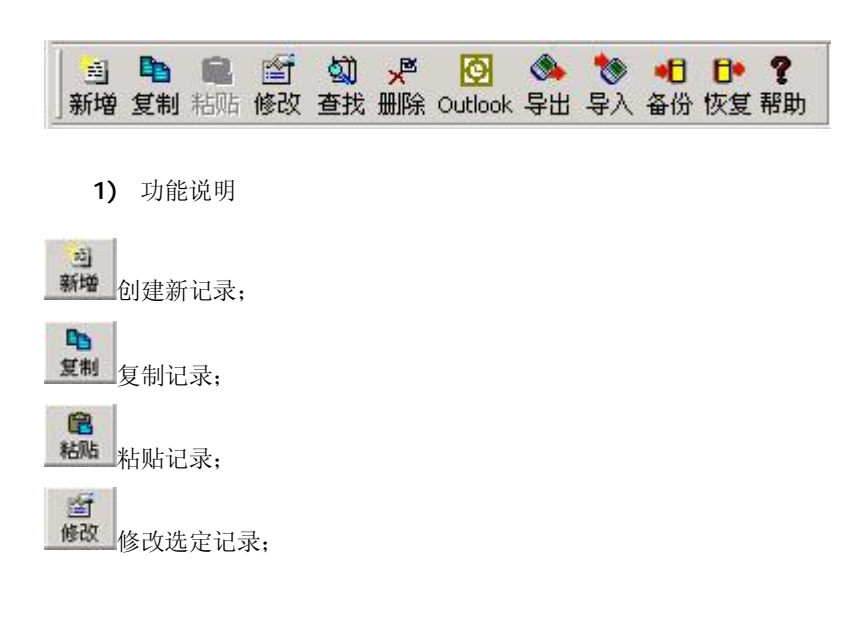

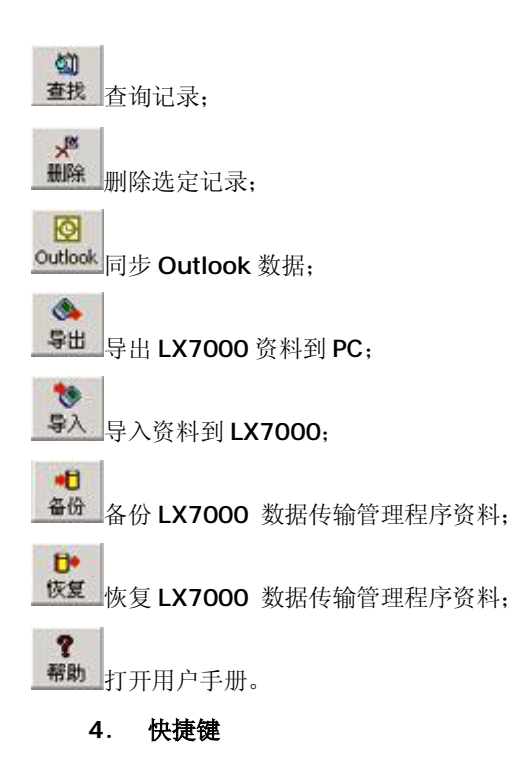

- 1) CTRL+N:新建一条记事,打开编辑表单;
- 2) CTRL+C:复制选择的记录;
- 3) CTRL+V: 粘贴记录;
- 4) CTRL+E:修改选择的记录,打开编辑表单;
- 5) CTRL+X:删除选择的记录;
- 6) CTRL+F:打开记录查找对话框;
- 7) CTRL+A:选择列表中所有记录。

# 四、操作说明

## **1.** 同步 **Outlook** 数据

同步 Outlook 数据指 LX7000 数据传输管理程序与 Outlook 交换资料,包括名片,任务,便笺。

操作说明

单击"文件"菜单,指向"同步 Outlook 数据",单击该项同步资料;或者单击工具条 Outlook 按钮。同步中,系统要检查双 方交换的资料,并弹出对话框显示 统计分析结果,用户对资料操作(取舍)后,单击"同步"按钮即开始资料交换。

ा

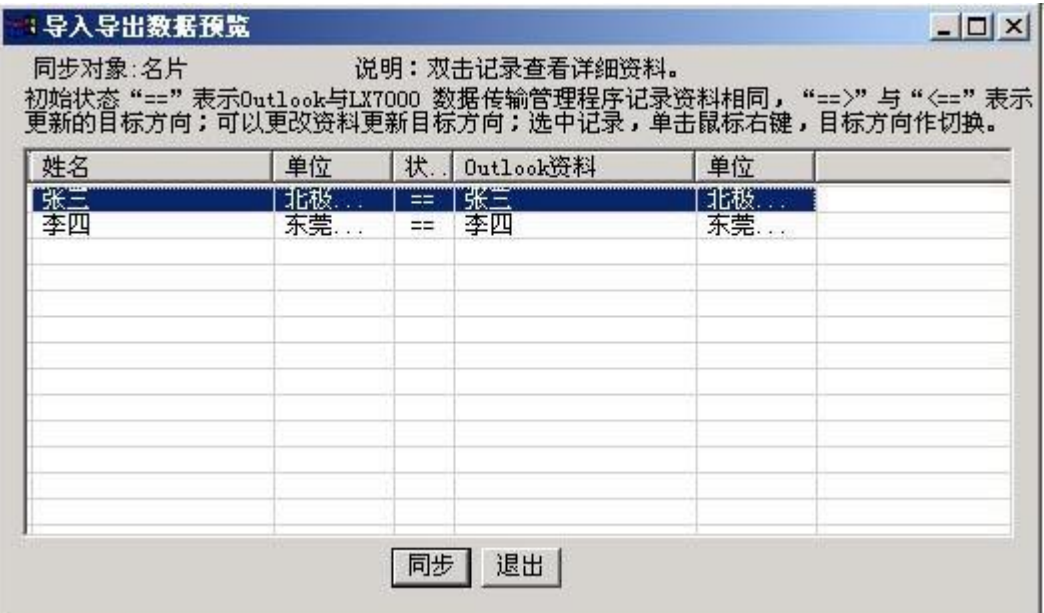

在列表中间栏位显示"==", "==>", "<==" 符号, 箭头代表资料将要更新的方向, "==" 说明资料信息相同; 用户可 以修改资料更新设置。方法是: 选中要修改的行, 单击鼠标右键, 符号按"==>"转为"==", "=="转为"<=="的 顺序改变。

## **2.** 导入**/**导出 **LX7000** 资料

导入导出功能实现 PC 与 LX7000 之间的资料交换;当前交换的资料显示在 LX7000 资料显示区,所有导入到 LX7000 的 资料都要从本地区下载到该区。导出 LX7000 的资料: 将 LX7000 的资料导出到 PC; 导入资料到 LX7000: 将准备好的 资料导入到 LX7000。

注意:导入导出都包括所有记事资料和课程表。

操作说明

1) 导出 LX7000 资料

单击 LX7000 数据传输管理程序文件菜单, 指向"导出 LX7000 资料", 单击该项; 也可以指向工具条, 单击 导出 按钮, 即开始导出资料。导出完成后,所有 LX7000 资料显示在 LX7000 资料区。

 $\triangle$ 

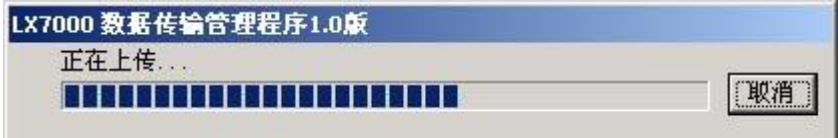

2) 导入资料到 LX7000

准备资料

导入 LX7000 的资料,都要在 LX7000 资料显示区。资料准备有以下几种操作:

A. 在 LX7000 资料显示区单击鼠标右键,弹出菜单,指向"删除",单击该项删除资料,详细参见资料管理。

B. 在本地资料区选择记录,单击鼠标右键,弹出右键菜单,指向"下载",单击该项选择资料下载到 LX7000 资料 显示区,详细参见上传和下载。

导入资料

单击 LX7000 数据传输管理程序文件菜单,指向"导入资料到 LX7000",单击该项; 也可以指向工具条,单击 导入 按 钮, 即开始导入资料。

**TO** 

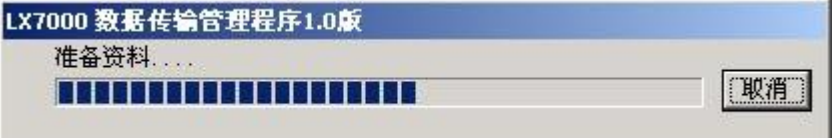

### **3.** 备份与恢复

备份与恢复 LX7000 数据传输管理程序资料, 资料限于 LX7000 数据传输管理程序编辑资料, 包括名片, 任务, 备忘, 便笺, 日记, 个人理财, 课程表。备份或恢复时本地和 LX7000 资料区分别进行。

操作说明

1) 备份资料

备份 LX7000 数据传输管理程序资料,包括名片,任务,备忘,便笺,日记,个人理财,课程表;用户可选备份项目:本

٠Ĥ

地备份和 LX7000 区备份。 单击"文件"菜单, 指向"备份", 单击该项; 或者单击工具条 <sup>备份</sup>按钮; 显示如下操作对 话框:

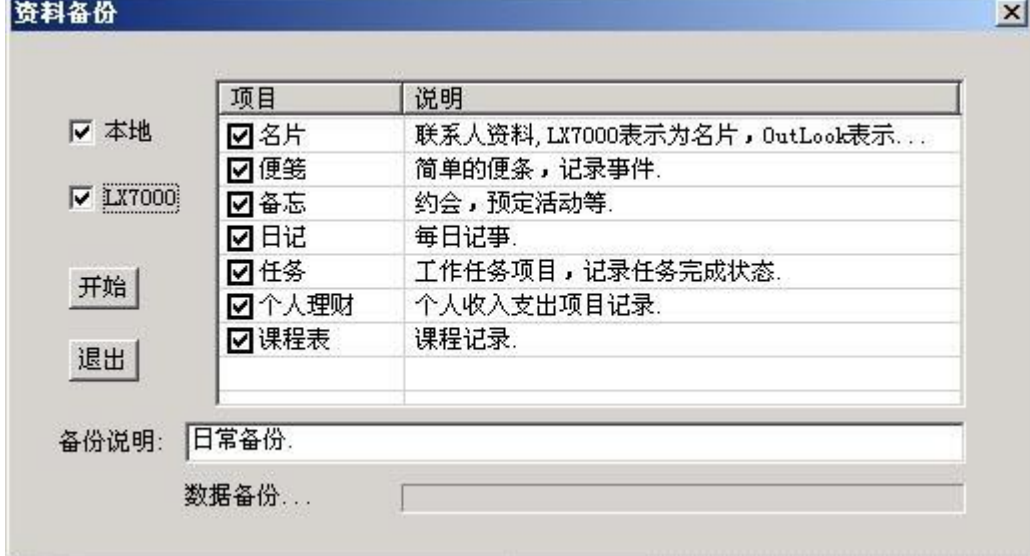

A. 对话框包括:资料位置选项,备份项目选项,备份说明,操作按钮。

B. 资料位置选项:本地,LX7000,本地指 LX7000 数据传输管理程序显示区资料,LX7000 指 LX7000

资料显示区资料;

- C. 备份项目选项:名片,任务,备忘,日记,便笺,个人理财,课程表;
- D. 备份说明: 输入备份描述, 资料恢复时提供参考;
- E. 操作按钮:"开始"和"退出","开始"则开始备份资料,"退出"返回主界面;
- F. 说明:如果在 1 分钟之内作多次备份,则只有最后一次有效。

2) 恢复资料

从备份资料中恢复资料,备份资料记录了备份时间和备份说明,可根据这些信息作选择。单击"文件"菜单,指向"恢复",

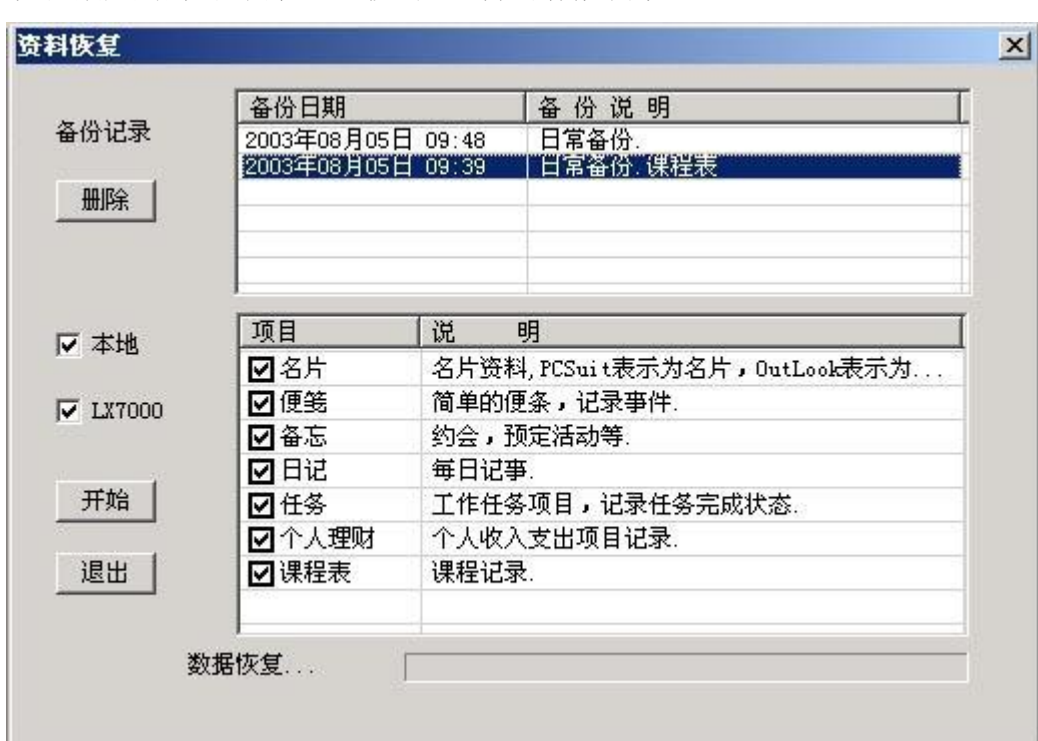

 $H^*$ 单击该项; 或者单击工具条 恢复 按钮; 显示如下操作对话框:

本对话框比"资料备份"操作对话框多了备份记录显示列表,此列表显示所有的备份记录,可以删除不再需要的备份资料。 在备份记录列表框中选中需要恢复的备份记录,然后选择要恢复的记事项目: 名片,任务,备忘,便笺,日记,个人理财, 课程表,选择 本地恢复还是恢复 LX7000 资料区,选定后点击"开始"开始恢复资料。

## **4.** 导出文本

导出文本是输出当前列表中的记事记录到一个文本文件中;这个文本文件的格式 Microsoft Excel 可以识别, 因此可以用 Microsoft Excel 直接打开。但是,在导出的文本文件中,字段内容可能没有对齐,他们之间是以 Tab 分隔,要用 Microsoft Excel 打开。

操作说明

选择将要导出的记录列表,单击鼠标右键,弹出菜单,指向"导出文本",单击该项,弹出目录选择和文件命名对话框,

选择和设定完毕, "保存"开始导出文本;导出过程有进度显示;还可以取消导出操作,单击"取消"放弃导出。 导出文本显示进度条:

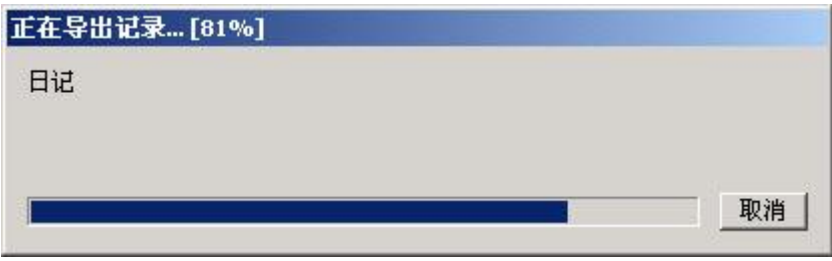

## **5.** 名片

名片记录联系人信息,分为学生名片和商务名片,两类名片只有少量的字段不同,相同字段共享使用。名片可以和 Outlook 交换信息, 还可以导出为文本文件(Excel 可以导入的格式), 供其他应用程序使用。

操作说明

LX7000 数据传输管理程序切换名片为当前激活项目, 编辑菜单中点选"新增"(Ctrl+N)或"修改"(Ctrl+E)或工具条上

 $-25$ 点选 <sup>新增</sup>按钮, 弹出名片编辑对话框;对话框分为三个页面: LX7000 学生, LX7000 商务, Outlook;LX7000 学生页 编辑学生名片资料,但很多字段与商务 名片共享;LX7000 商务页编辑商务名片资料,同样有很多字段与学生名片共享。 共享字段在 LX7000 学生页录入,同样显示在商务名片资料上, 在 LX7000 商务页上录入,同样显示在学生名片资料 上;Outlook 页只显示与 Outlook 相关的字段资料,不能编辑。

 $\vert x \vert$ 

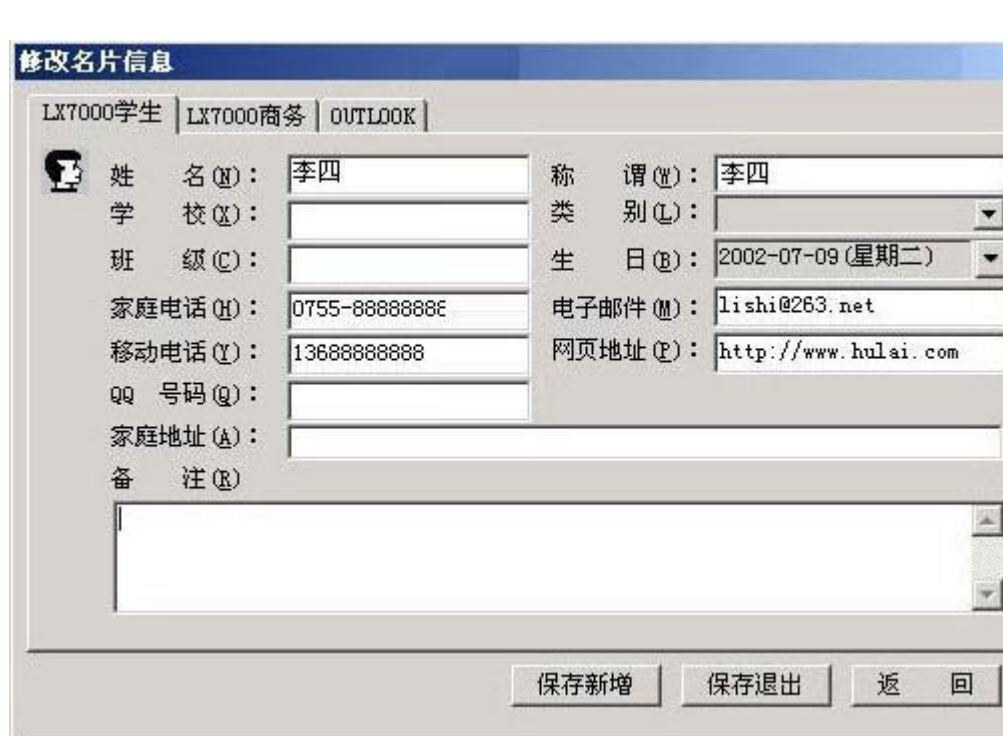

1) 编辑学生名片资料

学生名片字段: 姓名, 学校, 班级, 家庭地址, 家庭电话, QQ 号码, 类别, 称谓, 电子邮件, 网页地址, 移动电话, 生日, 备注。

2) 编辑商务名片资料

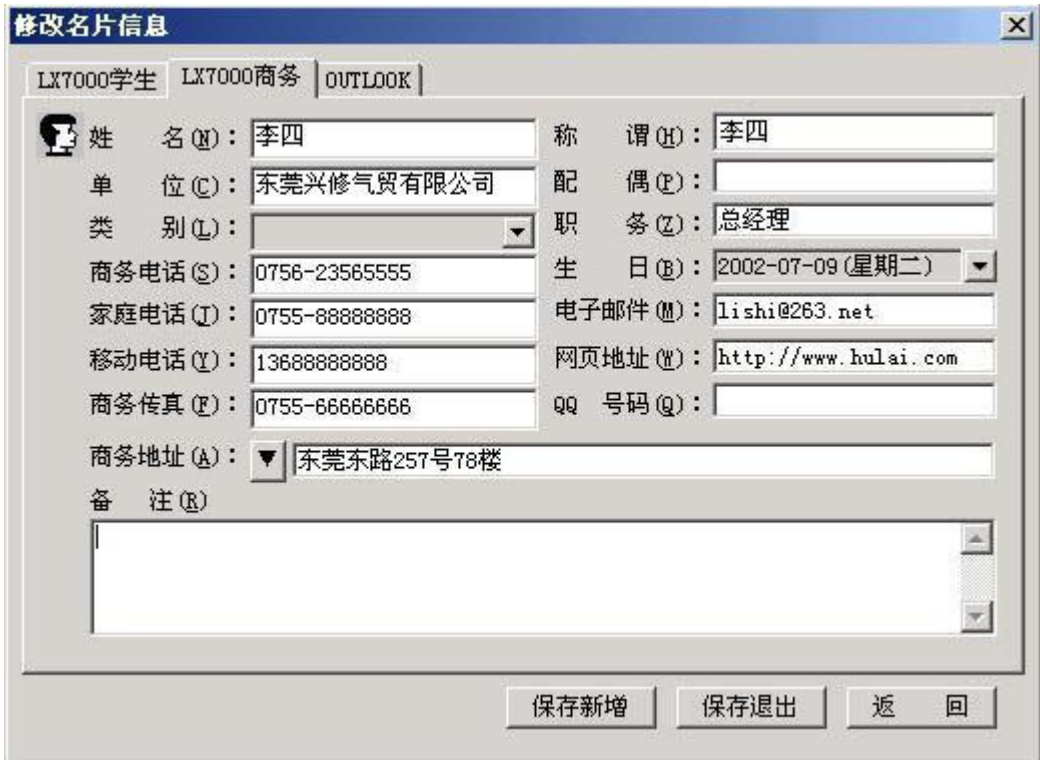

商务名片字段: 姓名, 商务电话, 移动电话, 电子邮件, 单位, 职务, 商务地址, 商务传真, 网页地址, 类别, 称谓, QQ 号码, 生日,家庭电话,家庭地址,配偶,备注。 商务地址不只输入一个字段,通过紧靠的▼形状按钮的切换, 可以输入商务地址和家 庭地址。

## 3) Outlook

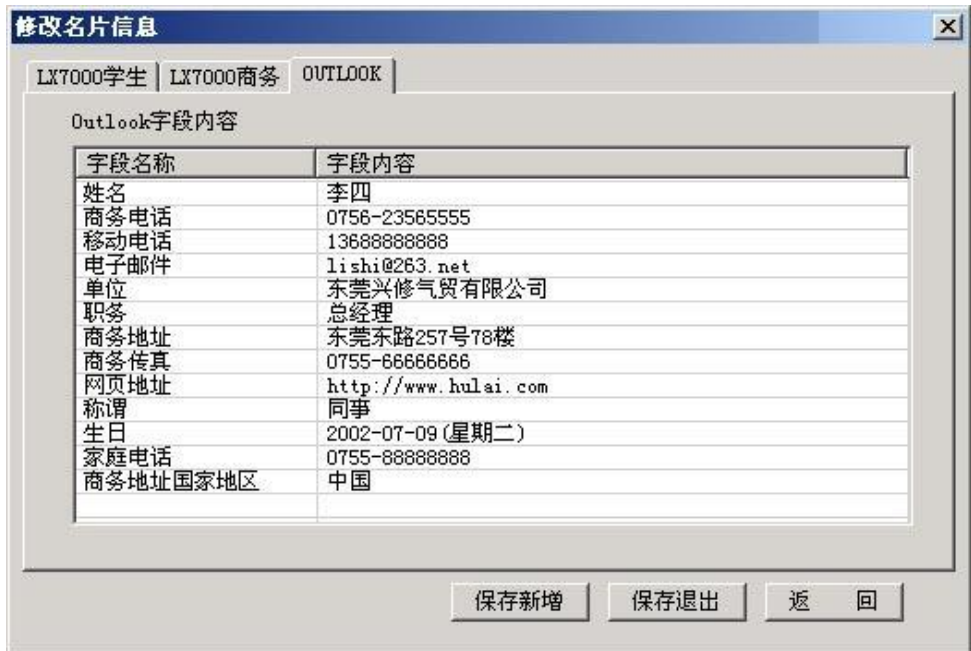

## **6.** 任务

任务,即交派的工作;任务功能就是记录任务和跟踪任务。

操作说明

LX7000 数据传输管理程序切换任务为当前激活项目, 编辑菜单中点选"新增"(Ctrl+N)或"修改"(Ctrl+E)或工具条上

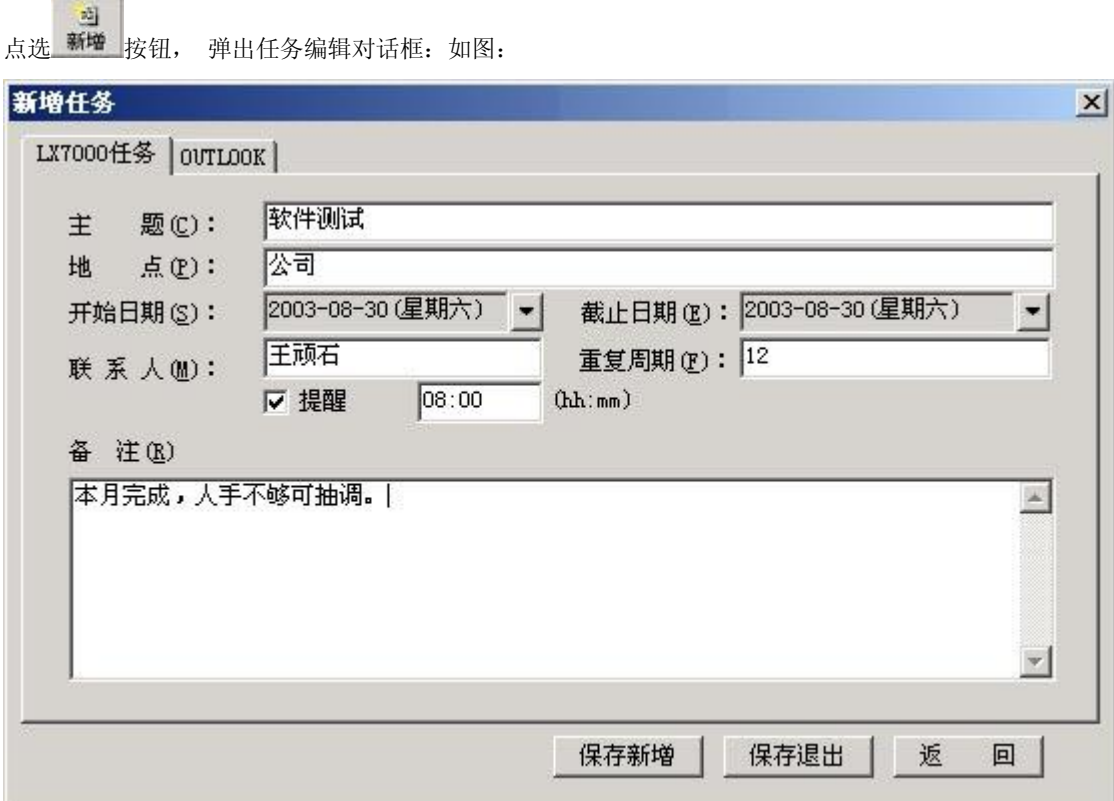

分为 LX7000 任务和 Outlook, LX7000 任务页编辑任务信息, Outlook 页浏览 Outlook 相关字段信息, 不能编辑。 任务内容编辑:主题,开始日期,截止日期,提醒,提醒时间,地点,联系人,重复周期,备注。

- 1) 主题:描述任务的主要内容;
- 2) 开始日期: 任务开始日期, 格式(YYYY-MM-DD);
- 3) 截止日期: 任务截止日期, 格式(YYYY-MM-DD);
- 4) 提醒:是否需要提醒;
- 5) 提醒时间:格式(HH:MM);
- 6) 地点:任务发生的地点;
- 7) 联系人:指派去完成任务或与任务最相关的人;
- 8) 重复周期:如果是周期性任务需要设定重复周期;
- 9) 备注:任务的详细说明,注意事项或要求。

## **7.** 备忘

备忘是一种简单的书面纪要,或记录担心忘记或错过的事情,设置提醒。

操作说明

 $25$ 

LX7000 数据传输管理程序切换备忘为当前激活项目, 编辑菜单中点选"新增"(Ctrl+N)或"修改"(Ctrl+E)或工具条上

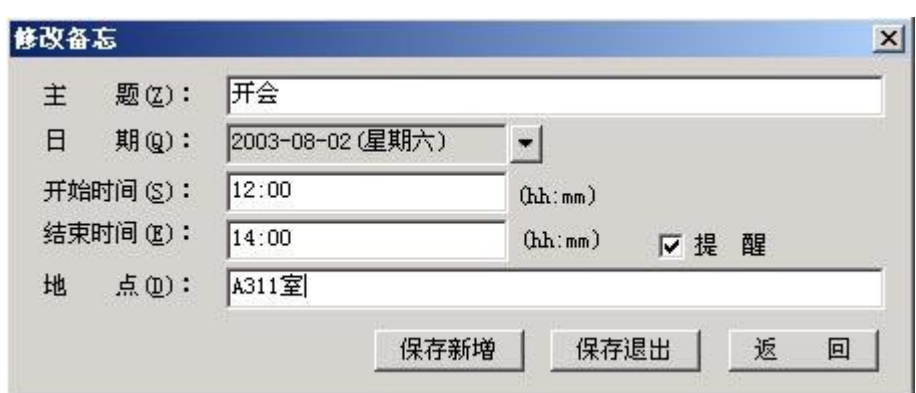

编辑内容:主题,日期,开始时间,结束时间,地点,提醒。

- 1) 主题:会谈的主题或概要;
- 2) 日期:会谈日期,格式(YYYY-MM-DD);

点选 新增 按钮, 弹出备忘编辑对话框:

- 3) 开始时间:格式(HH:MM);
- 4) 结束时间:同上;
- 5) 地点:会谈的地点;
- 6) 提醒:是否提醒。

## **8.** 便笺

便笺是书写的笔记、简短书信及便条等。

操作说明

 $\mathbb{Z}$ 

LX7000 数据传输管理程序切换便笺为当前激活项目, 编辑菜单中点选"新增"(Ctrl+N)或"修改"(Ctrl+E)或工具条上

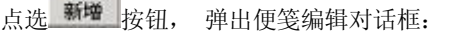

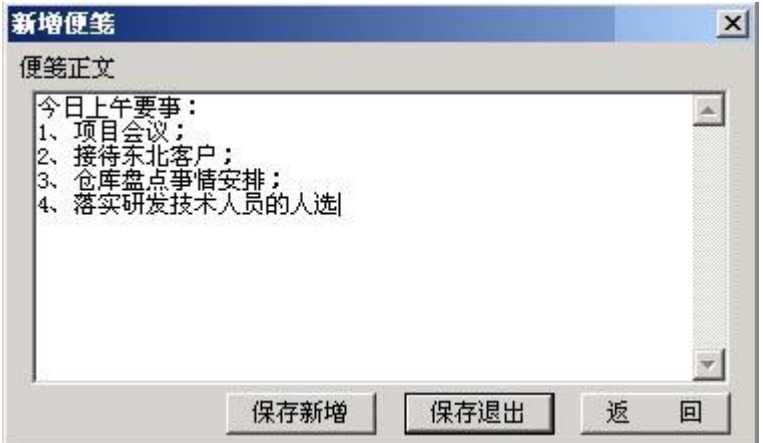

编辑项目:便笺内容。

#### **9.** 日记

日记记录一天发生的重要事情。

操作说明

LX7000 数据传输管理程序切换日记为当前激活项目, 编辑菜单中点选"新增"(Ctrl+N)或"修改"(Ctrl+E)或工具条上

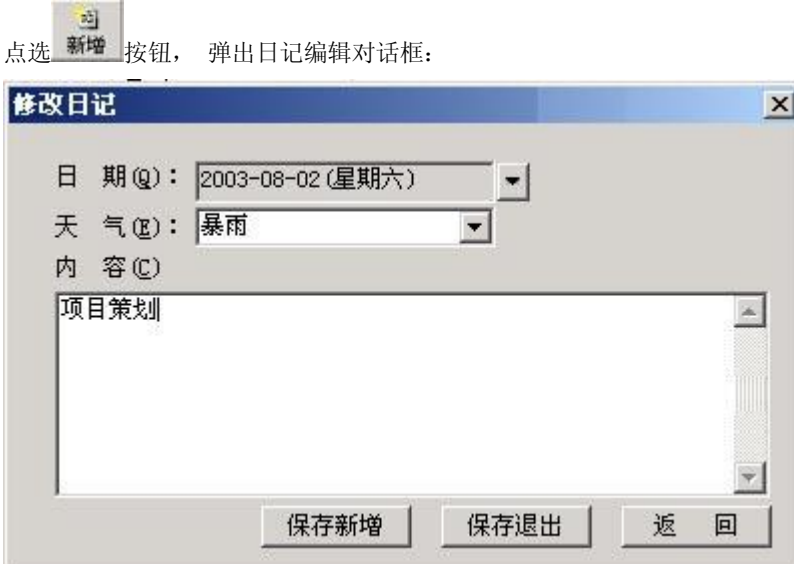

日记编辑的项目有日期,天气,内容。

- 1) 日期:写日记当天日期或补写某日日记的日期;
- 2) 天气:天气状况,如晴,小雨,大雪等,可以选择,也可直接输入;
- 3) 内容:日记的主体,详细记录事件的内容。

## **10.** 个人理财

个人理财记录个人生活各个方面的收入支出情况,以备统计和查阅。

## 操作说明

 $\mathbb{R}$ 

LX7000 数据传输管理程序切换个人理财为当前激活项目, 编辑菜单中点选"新增"(Ctrl+N)或"修改"(Ctrl+E)或工具

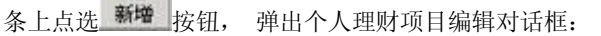

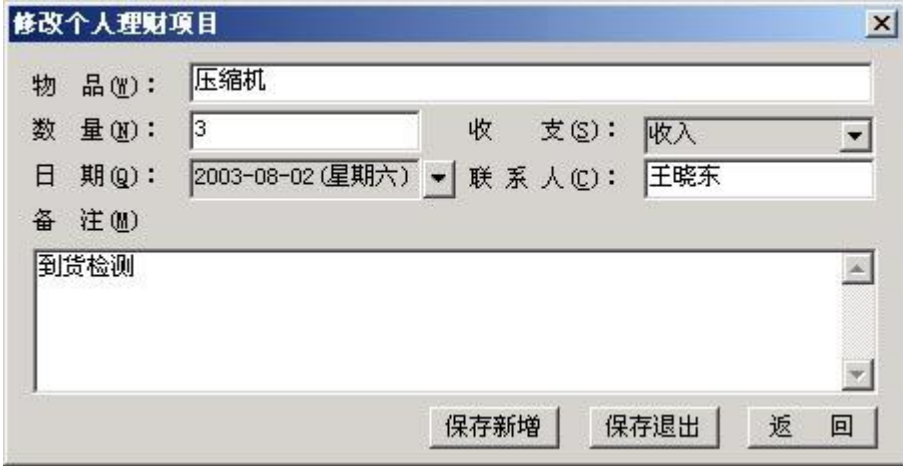

编辑内容包括:物品,数量,收支,日期,联系人,备注。

- 1) 物品:理财项目相关的实物,如购买的家具,其他生活用品,租借的实物等;
- 2) 数量:物品的件数;
- 3) 收支:收支类型,包括收入和支出,不可编辑,只可选择;
- 4) 日期:理财项目发生的日期,比如家具购买的日期;
- 5) 联系人:与理财事件发生相关的人;
- 6) 备注:对理财项目较详细的说明。

#### **11.** 课程表

课程表和 LX7000 机器上的课程表功能相对应, 7 行 12 列; 行对应星期一, 星期二, ...星期日, 列对应一天 12 节课, 上 午,下午,晚上各4节课。

操作说明

在课程对应的格子里双击鼠标,就可编辑课程;也可单击鼠标右键弹出下拉菜单 有工具这样 ,选择"建立课程"

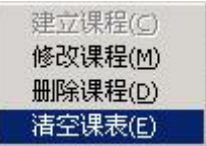

或"修改课程"编辑课程。 右键操作菜单功能有建立课程,修改课程,删除课程,清除课程表,说明如下:

1) 建立课程: 建立新课程, 弹出课程录入对话框;

- 2) 修改课程:修改已有课程,同上;
- 3) 删除课程:删除当前选定的课程;

## 4) 清空课表:清除所有课程。

课程编辑表单如图:

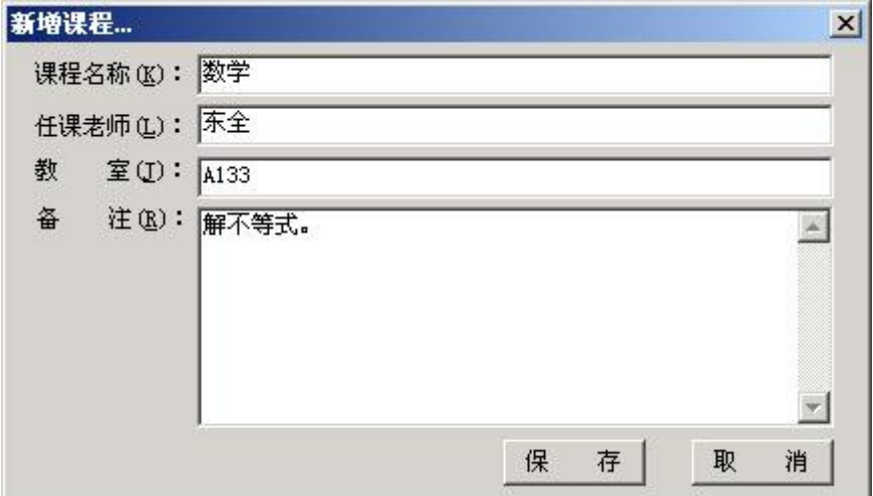

主要输入内容:课程名称,任课老师,教室,备注;确认录入课程信息后保存返回,完成编辑。

## 五、工具

#### **1.** 安装驱动程序

LX7000 与 PC 通信, 必须安装驱动程序, 确保 LX7000 与 PC 正确连接。

操作说明

有两种方式安装驱动程序:

- 1) LX7000 数据传输管理程序安装驱动 先不要用 USB 线连接 LX7000 与 PC, 运行 LX7000 数据传输管理程序, 点 选菜单项"工具",点选下拉子菜单的项目"安装驱动",提示安装成功。LX7000 进入 PC 通讯,如果 LX7000 数  $\triangle$ 据传输管理程序上传按钮 导出 有效, 则驱动安装成功。注意: 安装后会提示你重新启动 PC。
- 2) 系统功能安装驱动 将 LX7000 连接 PC 的 USB 口, LX7000 进入 PC 通讯, 系统弹出新硬件安装向导, 根据提示, 在 LX700D 数据传输管理程序安装目录下选择"LX7000PS.INF",确认安装。

## **2.** 格式化 **LX7000**

格式化将扫描磁盘的扇区,删除磁盘上的所有信息,因此格式化会丢失磁盘上的所有资料,格式化之前,如果有重要记事资 料,如名片,备忘,便笺,日记,个人理财,课程表,请先作备份,操作参考资料备份。

操作说明

运行 LX7000 数据传输管理程序,选择菜单项"工具",下拉菜单中点选"格式化",弹出对话框:

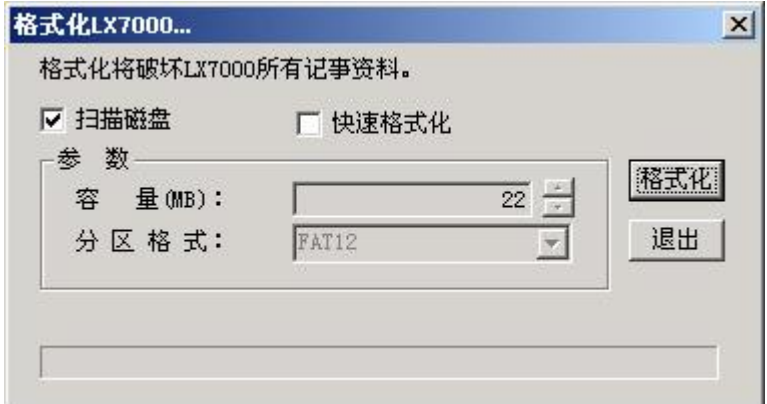

"扫描磁盘"选项,在格式化过程中重新扫描磁盘,检查扇区,整理碎片,这个选项增加磁盘扫描时间,但是扫描磁盘可以 排除磁盘错误,如果 LX7000 是第一次格式化,一定要选择本项;快速格式化,只处理磁盘的几个重要分区,时间短。确 定所有设定,点击"格式化",开始格式化 LX7000,对话框显示格式化状态信息和进度。 关于格式化参数,只支持默认的值,容量: 22MB, 格式: FAT12。

## **3.** 备份 **LX7000** 资料

备份 LX7000 资料就是将 LX7000 资料备份到 PC 磁盘上的一个文件。有些时候备份是必要的, 比如:

- 1) 资料太重要了;
- 2) LX7000 要进行格式化;
- 3) 如果 LX7000 会丢失;
- 4) 将所有资料转到到另一个 LX7000, 用一个 LX7000 备份去恢复另一个 LX7000。

操作说明

选择菜单项"工具",下拉菜单中点选"资料备份",弹出对话框:

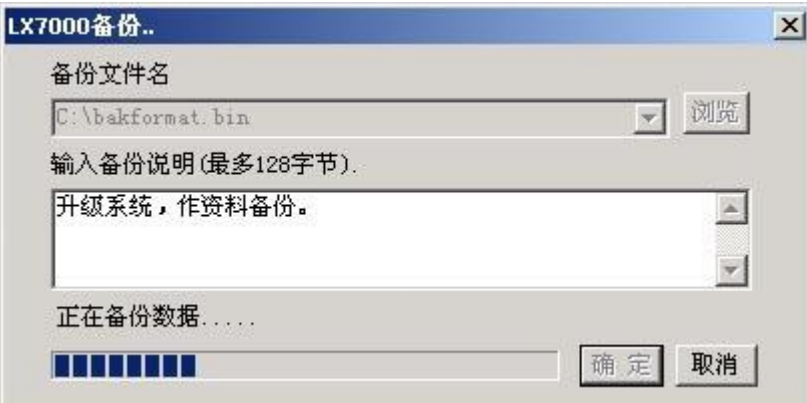

首先设定备份文件名称,输入有效的备份文件名:点击"浏览"打开文件名输入对话框,选择目录,输入有效的文件名,确 认返回。 然后输入备份说明,最多128个字符,一个汉字是两个字符。最后点击"确定"开始备份文件。

## **4.** 恢复 **LX7000** 资料

从已有的备份文件中恢复 LX7000 资料, "备份文件"是 备份资料产生的。

操作说明

选择菜单项"工具",下拉菜单中点选"资料恢复",弹出对话框:

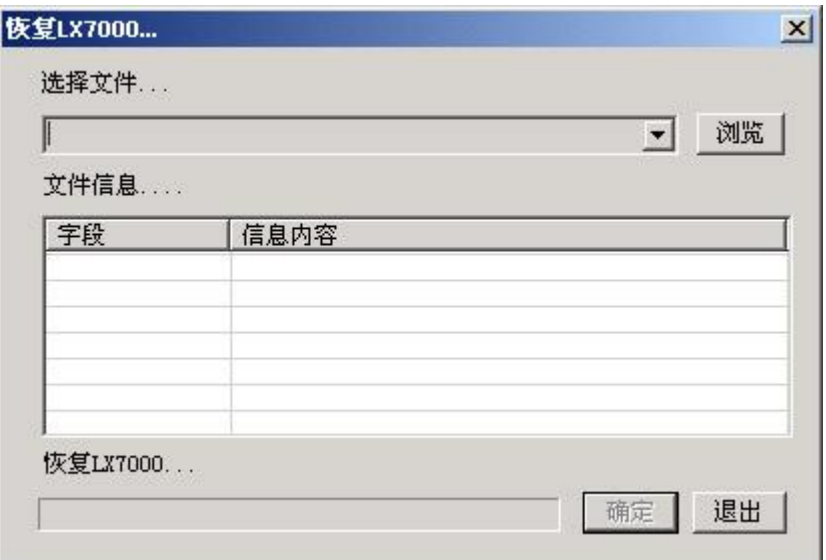

选择备份文件,备份文件选定后文件信息框将显示文件信息,包括文件类型,LX7000 数据传输管理程序版本,建立日期, 数据长度,说明。仔细 阅读这些信息,确保准确无误后,点击"确定"开始恢复。

#### **5.** 基本词典区下载基本词典

选择 PC 上的词典文件(\*.DIC), 下载到 LX7000 词典区; 选择文件时系统检查词典文件的有效性及磁盘空间限制。

操作说明

运行 LX7000 数据传输管理程序, 选择菜单项"工具", 下拉菜单中点选"基本词典区...", 弹出对话框:

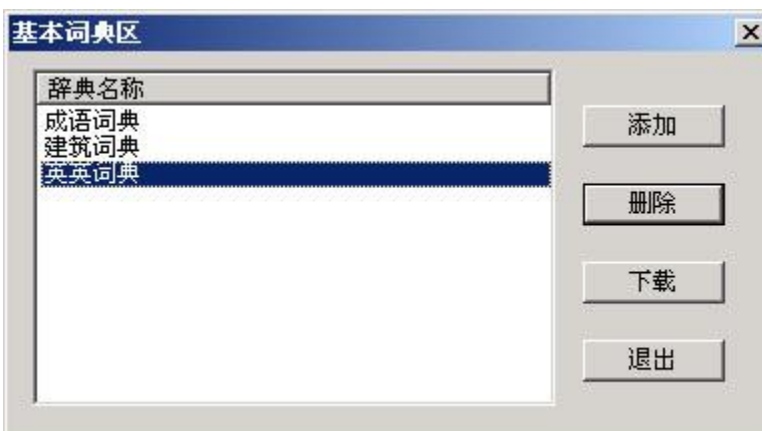

单击"添加", 弹出词典选择对话框, 选择有效的词典, 确认返回, 如果系统检查有效则词典名称显示在列表中; 选择列 表中的词典,单击"删除"删除选择的词典;准备好后单击"下载",开始下载词典至 LX7000;单击"退出"返回主界面。

## 六、常见问题解答

#### **1.** 如何同步 **Outlook** 资料**?**

解答: LX7000 数据传输管理程序支持与 Outlook 同步的资料是名片, 任务, 便笺; 只有这些项目在激活状态时, 此功能才有效; 确保你已安装了 Outlook, 在菜单"文件"下点击"同步 Outlook 数据", 系统导入 Ms Outlook 资料, 具体操作参见 导入 outlook 资料。

## **2.** 文件"菜单的"备份"和"恢复"与"工具"菜单的"资料备份"和"资料恢复",功能相同吗?有何区别**?**

解答: 功能不同, 文件菜单中的"备份"和"恢复"操作的是 LX7000 数据传输管理程序的数据, 参见资料备份与恢复。 而"工 具"菜单的"资料备份"和"资料恢复"是直接操作 LX7000 的资料。

#### **3.** 将记录导出到文本文件中的时候,记录字段内容没有对齐,这是正常的吗**?**

解答: 这是正常的, 在导出的文本中, 字段之间是以 Tab 分隔开, Microsof Excel 可以直接打开这种文件, Microsof Excel 读取 时按栏把字段分开,详细参见导出文本。

#### **4.** 我有多条完全相同的记录,备份后恢复时重复的记录只恢复了一条**?**

解答:这是正常的,备份时重复记录只备份一条。

### **5.** 有时格式化过程太长**?**

解答: 格式时间因 LX7000 数据传输管理程序运行环境系统而异, 有病毒监控软件并行时, 更明显, 因此格式化时取消其他运行 软件要好。不过你可根据自己的要求选择格式化方式,如果你的 LX7000 正常使用了,仅仅想整理资料等,选择快速格式化就行 了, 如果有较大的问题或其它重要的处理要求,才需要扫描磁盘,进行完整的格式化,这样时间较长。